#### 由興大首頁>>單一入口登入 <https://portal.nchu.edu.tw/>

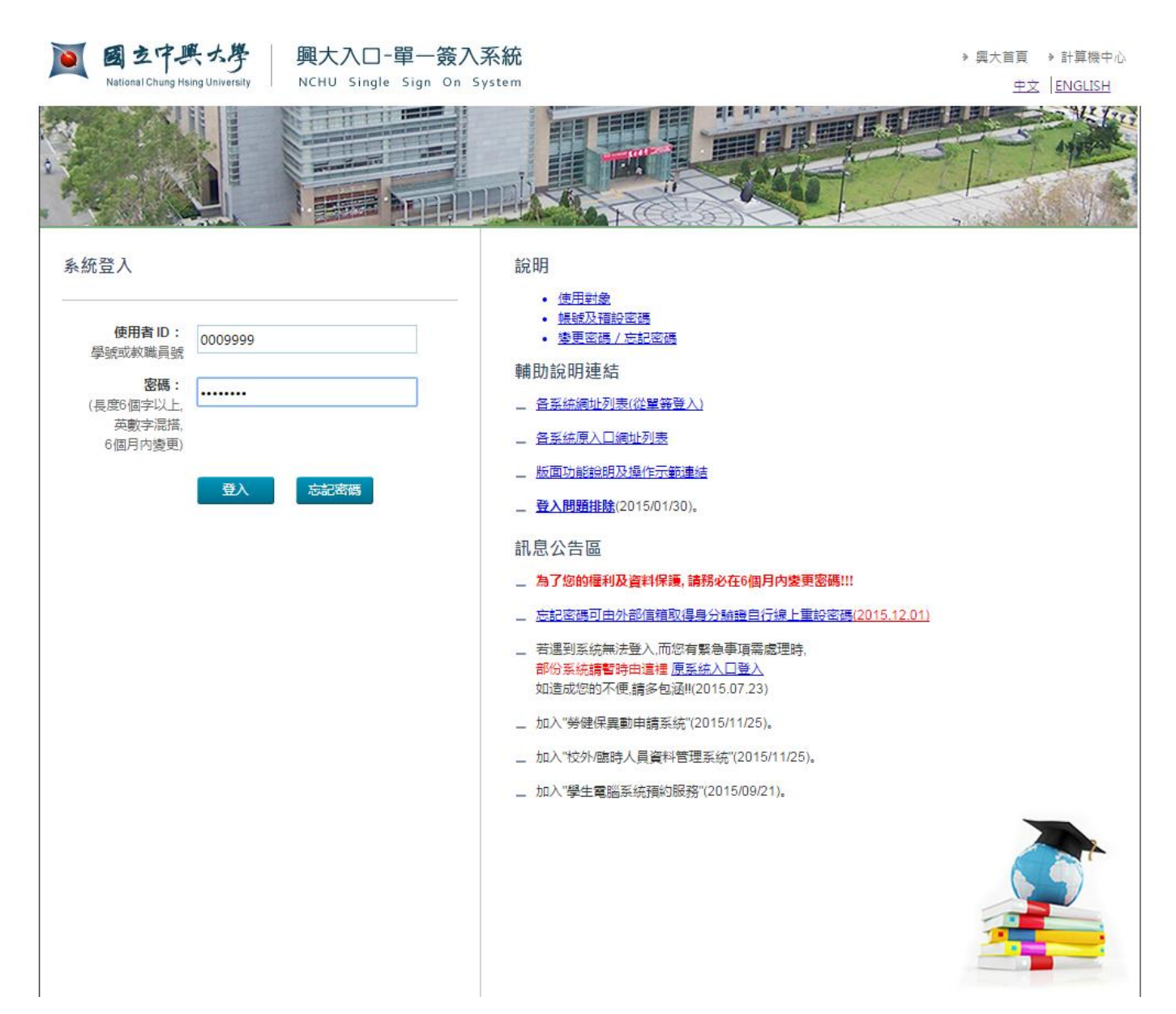

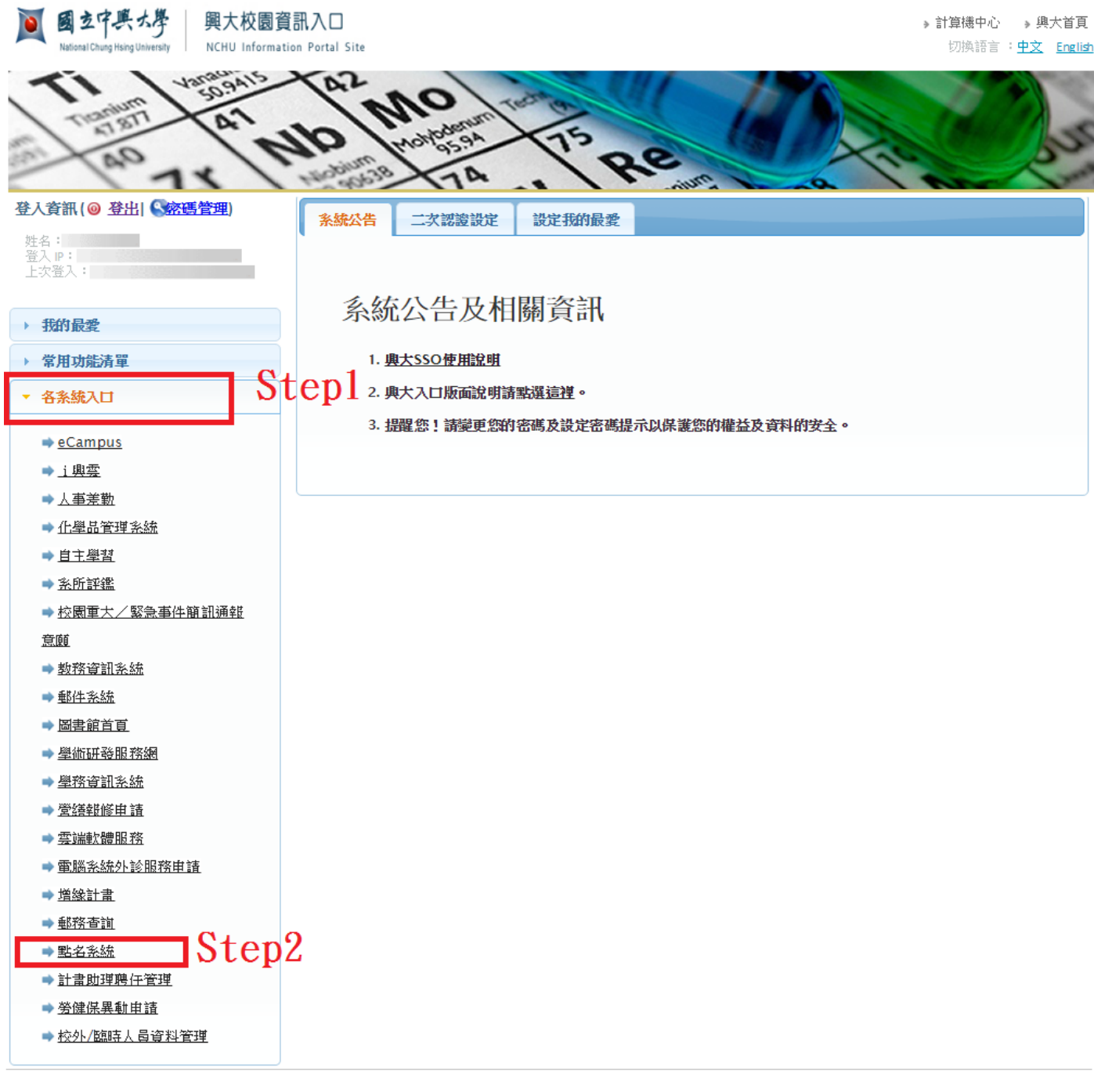

### 進入點名平台畫面>>可針對所授課程之大樓查詢課程資料

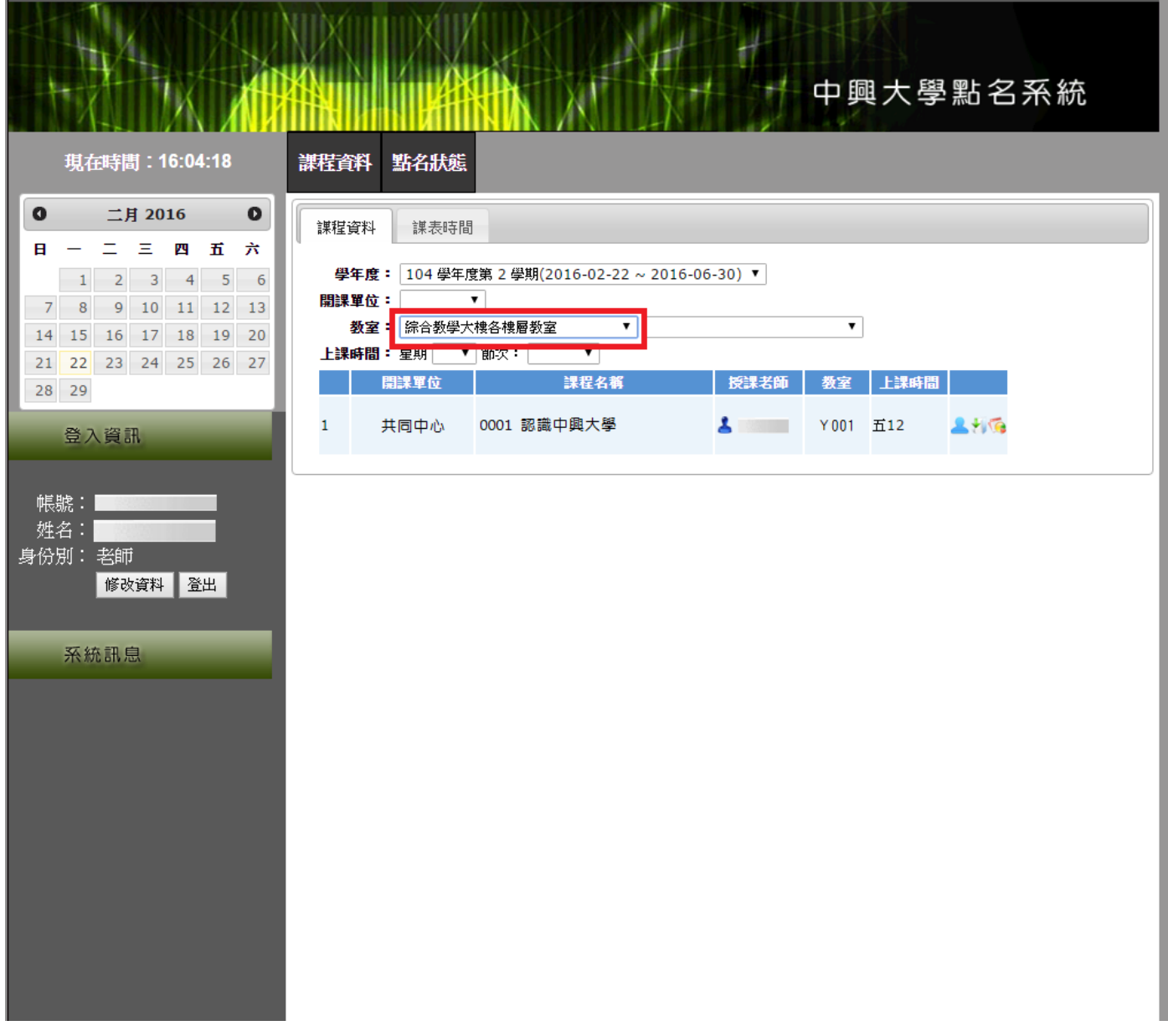

### 課程資料>>學生名單

查看學生名單暨若學生無攜帶學生證可由授課教師登打學生到堂時間

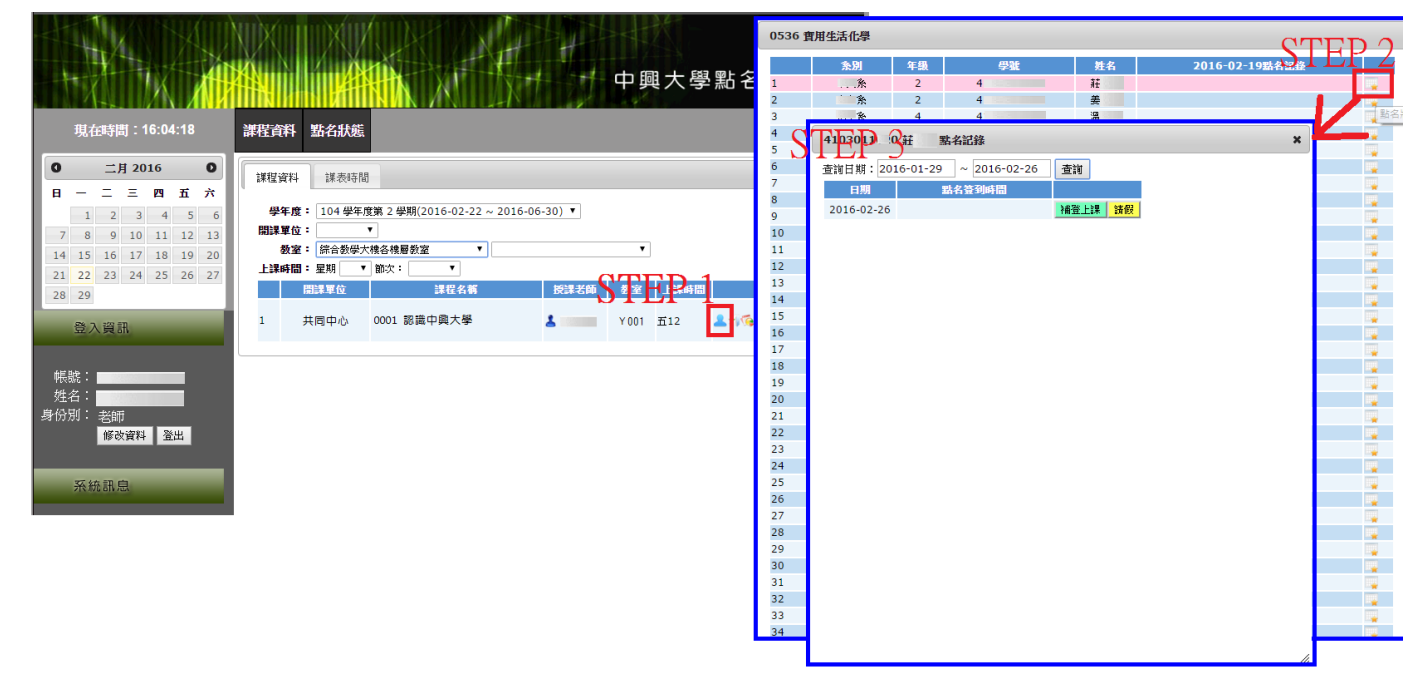

# 課程資料>>下載學生名單

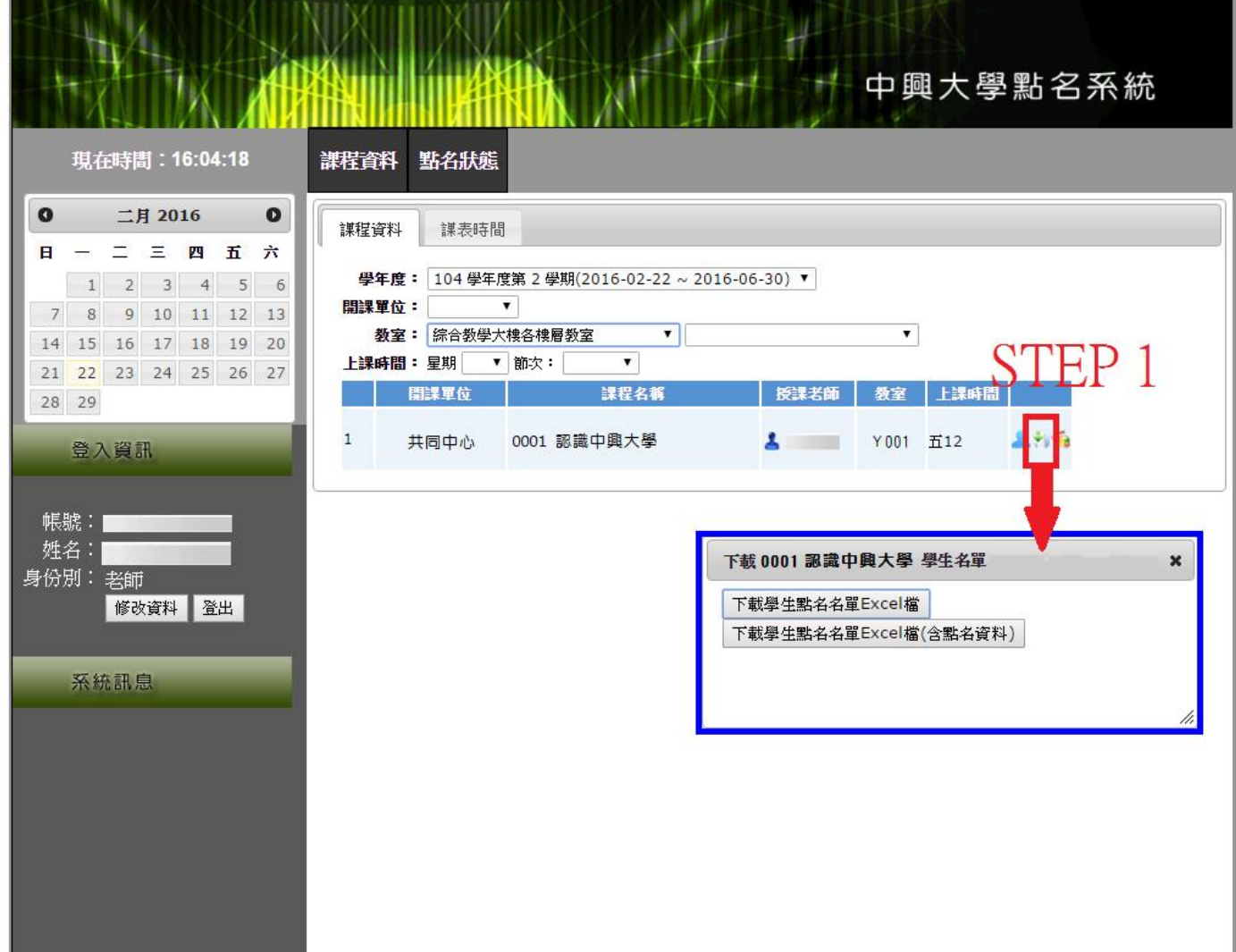

# 課程資料>>下載學生點名名單 Excel 檔→即 Excel 檔之點名冊

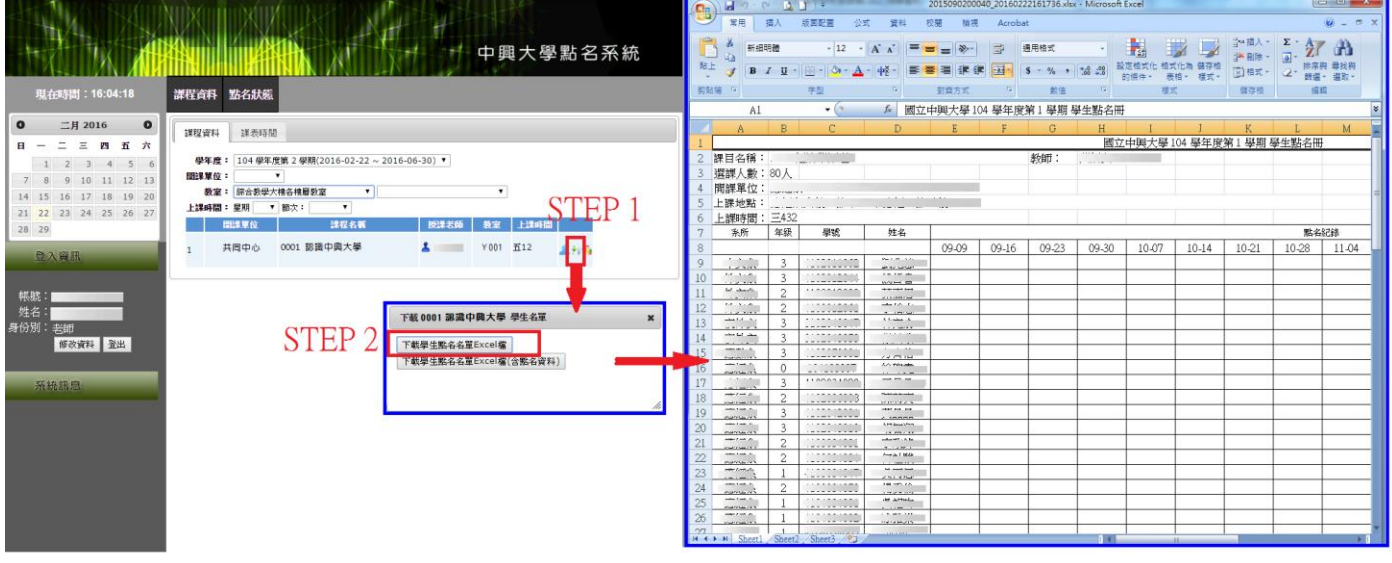

# 課程資料>>下載學生點名名單 Excel 檔(含點名資料)→即 Excel 檔之學生刷卡到堂之時間

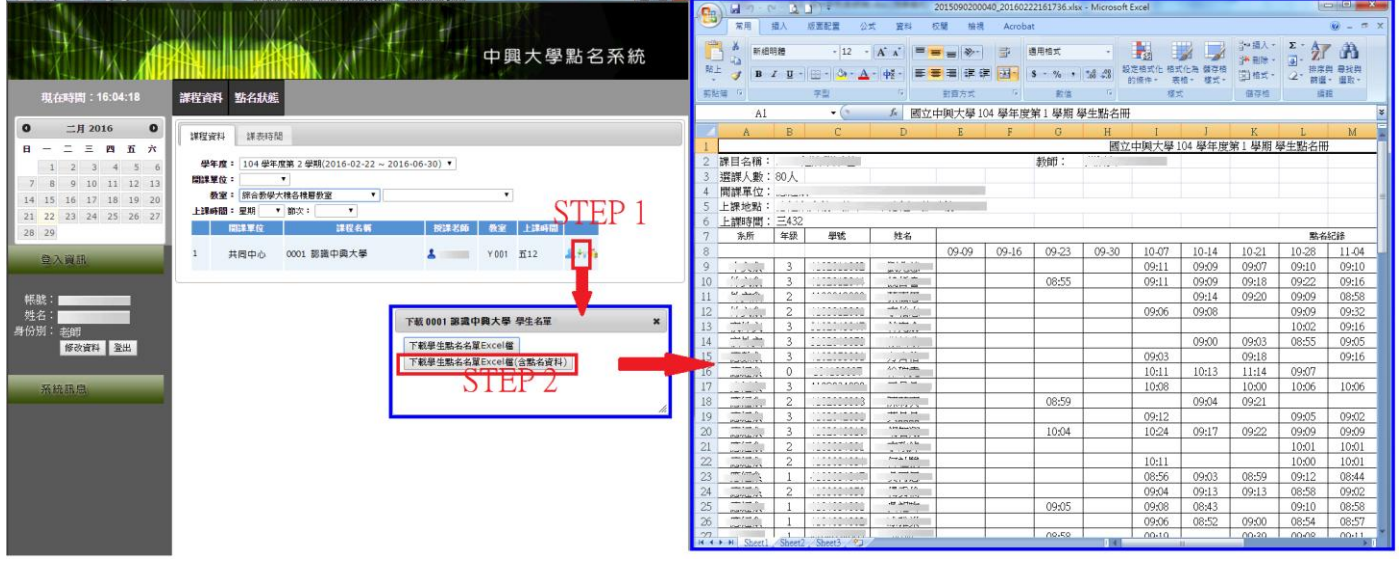

#### 課程資料>>點名統計→即查詢學生到課率之簡易圖

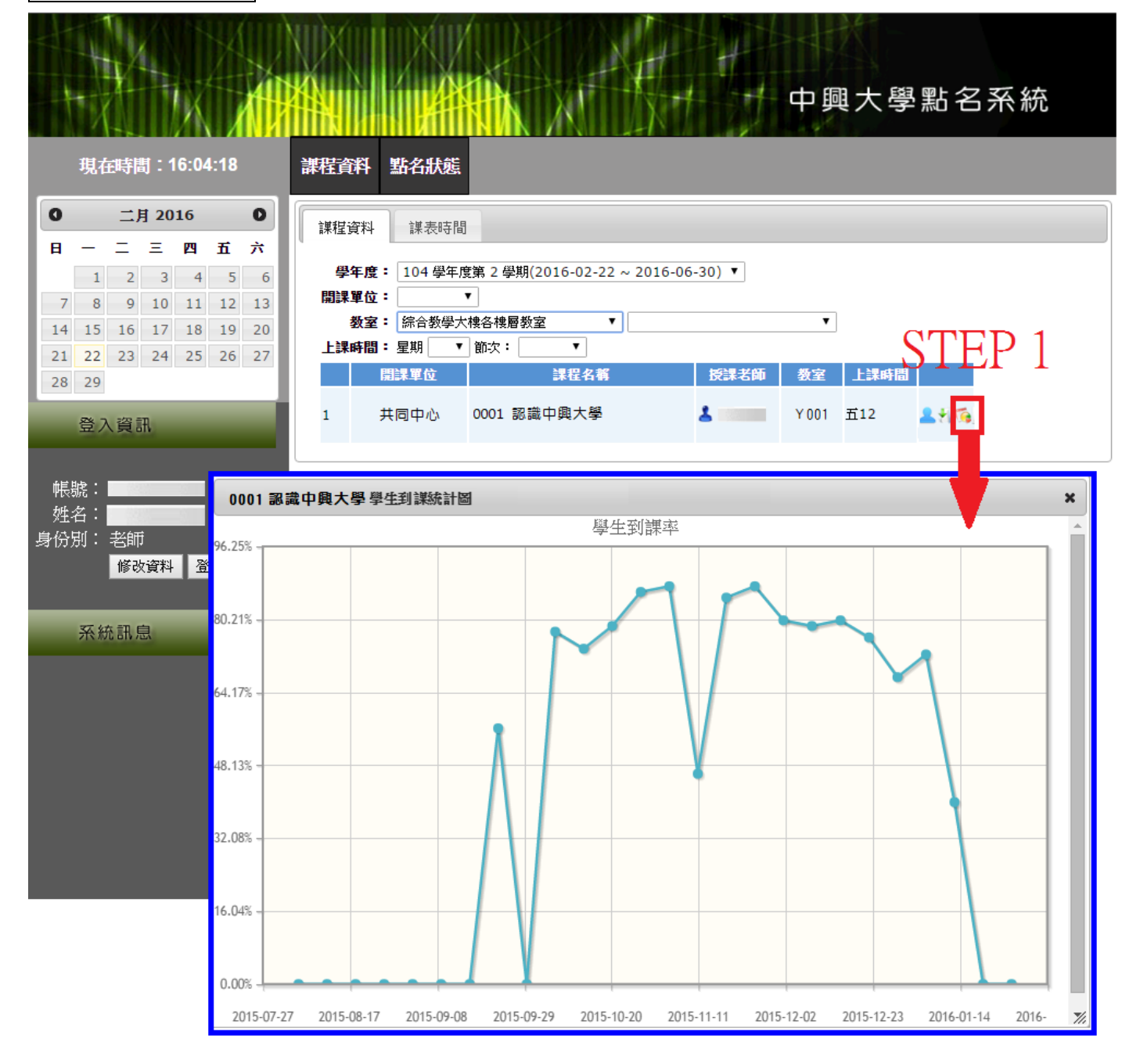

點名狀態>>可針對某天之某節課程查詢或補登學生點名資料

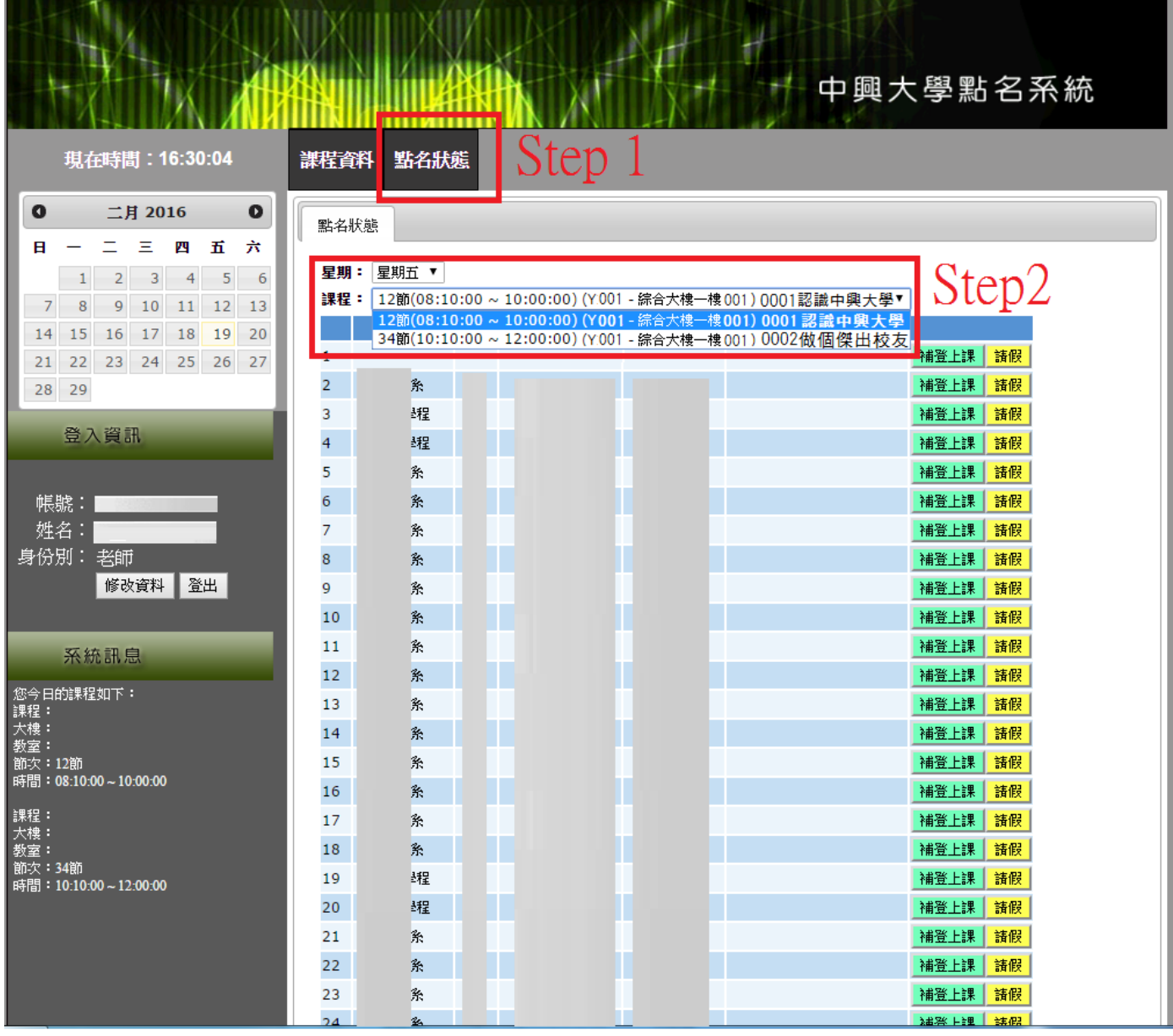

點名狀態>>補登上課:若學生沒帶學生證,授課教師可登入補登

![](_page_9_Figure_1.jpeg)